# **INTRODUCCIÓN**

Bienvenidos a Office 2016 Paso a Paso. Este libro ha sido escrito con mucho esmero para que usted, estimado usuario, pueda sacar el máximo provecho a sus aplicaciones del paquete Office 2016.

Desde ya, este libro es un *paso a paso* de las acciones que puede realizar en sus aplicaciones, enfocándonos en Word, Excel, PowerPoint y Access. Al empezar a usar este libro, encontrará cuatro elementos de mucho valor que le ayudarán en su aprendizaje de estas aplicaciones:

- ] **Conceptos breves y concisos:** ¡Al grano! Las explicaciones son resumidas para entender el concepto general de los temas o de alguna herramienta.
- ] **Paso a Paso:** Enseña los pasos que debe seguir para utilizar determinada herramienta y obtener un resultado.
- ] **Ejercicios Paso a Paso:** Los ejercicios Paso a Paso le guiarán a través de situaciones que permitirán el aprendizaje más profundo de un determinado tema o herramienta.
- **Hazlo tú mismo:** Ponga a prueba su aprendizaje y resuelva usted mismo una serie de situaciones prácticas.

# ¿QUIÉN DEBERÍA LEER ESTE LIBRO?

Este libro contiene temas y muchos ejercicios que lo ayudarán a ser productivo en el trabajo, en los estudios, o en la vida personal usando estas aplicaciones de oficina. ¿Quiénes deberían leer este libro?:

- ] **Usuarios nuevos** de Office que deseen aprender a utilizar las herramientas más productivas de este paquete.
- ] **Usuarios experimentados** que deseen dar un vistazo a algunas novedades de Office 2016
- ] **Docentes** que deseen incrementar sus habilidades para el uso de las TIC en el aula.
- ] **Estudiantes** que quieran utilizar las aplicaciones para mejorar sus presentaciones.
- **Perofesionales** que quieran aumentar su productividad en el entorno laboral.
- ] Usuarios que deseen obtener la **Certificación IC3**. Este libro cumple con los temas estándar para rendir el examen **Key Application** (**Aplicaciones Clave**)

## CÓMO SE ORGANIZA ESTE LIBRO

Este libro se organiza en nueve importantes capítulos que van avanzando gradualmente para aprender las técnicas con las aplicaciones de Office 2016.

**Capítulo 1: Conocer Office 2016**. Este primer capítulo le ayudará a conocer cómo funciona y cómo son las aplicaciones de Office 2016.

**Capítulo 2: Administrar sus archivos**. En este capítulo conocerá las técnicas necesarias para crear, abrir y guardar sus documentos de Office 2016.

**Capítulo 3: Conocer técnicas fundamentales y de colaboración**. Aquí podrá aprender técnicas fundamentales como deshacer o rehacer una acción, aplicar un zoom u organizar ventanas. Además, aprenderá a compartir sus documentos con otros usuarios e imprimir.

**Capítulo 4: Conociendo Word 2016**. Explica las técnicas básicas para la creación de documentos, como aplicar formato de fuente y párrafo, trabajar con listas y aplicar estilos.

**Capítulo 5: Estructurar documentos**. Desde este capítulo podrá hacer uso de la inserción de imágenes, tablas, encabezados y pies de página y modificar el aspecto del documento.

**Capítulo 6: Conociendo Excel**. Conocerá el uso de las herramientas fundamentales de Excel 2016. Podrá insertar datos, aplicar formatos y trabajar con funciones básicas.

**Capítulo 7: Trabajar con Datos en Excel**. Este capítulo continúa con el uso de algunas funciones que permiten obtener resultados informativos como *Si, BuscarV* y *BuscarH*. Además, podrá aplicar validaciones de datos, creará listas e insertará gráficos estadísticos.

**Capítulo 8: Trabajar con PowerPoint**. Podrá aprender a utilizar rápidamente este programa de presentaciones. Aprenderá a aplicar formato, insertar objetos multimedia y animaciones.

**Capítulo 9: Trabajar con Access**. Este último capítulo le ayudará a comprender esta aplicación de base de datos. Conocerá su forma de navegación, añadirá datos a tablas, creará consultas, formularios e informes.

#### ARCHIVOS DE PRÁCTICAS

Como en todo libro técnico, no podía faltar el uso de archivos de práctica. Por ello, podrá descargar los archivos necesarios para los ejercicios a través del sitio web de la editorial Ra-Ma en la dirección www.ra-ma.es

#### Cómo usar los archivos de prácticas

Una vez descargado el archivo ZIP, siga estos pasos:

- 1. Descomprima los archivos.
- 2. Copie o mueva la carpeta **OfficeData** a la unidad **C:.**
- 3. Cuando el ejercicio se lo exija, deberá ir a la carpeta **OfficeData** y luego a la carpeta del capítulo que corresponda. Por ejemplo, en el ejercicio correspondiente al capítulo 4 le pedirá ingresar en **C**: | **OfficeData** | **Capítulo 4**.

# **CONOCER OFFICE 2016**

1

Hoy los nuevos dispositivos tecnológicos hacen que nuestra vida sea más fácil y divertida. No hay persona en la calle que no esté a la moda con alguno de estos dispositivos: un Smartphone, una Tablet o un Smartwatch. Acceder a tus contactos de forma rápida, leer un libro digital, conectarse a sus redes sociales, seguir una rutina de ejercicios de la última aplicación descargada, son cosas que podemos hacer casi intuitivamente. Sin embargo, pese a toda esta diversión, siempre tendremos que escribir un documento (Word), realizar cálculos (Excel) o diseñar presentaciones (PowerPoint).

Este capítulo lo llevará a conocer qué es y cómo trabaja este conjunto de aplicaciones conocida como Office, familiarizándose con la interfaz de los programas, y personalizando algunos elementos de la ventana.

#### 1.1 OFFICE 2016 Y OFFICE 365

Office esencialmente se compone de cuatro programas: Word, Excel, PowerPoint, y Outlook. Además, están Access, OneNote y Publisher como parte del programa completo. Para que pueda usar estos programas en toda su dimensión, deberá instalarlo en su equipo. Solo tiene dos alternativas: comprarlo o tener una suscripción.

Si planea comprar Office 2016, debe saber que quizá tenga que romper la hucha de sus ahorros. Otra alternativa es tener una suscripción a Office 365. Esto le permite a , y por qué negarlo, a mí también, a usar los programas de Office sin tener que desembolsar tanto dinero. Office 365 llega con todos los programas (Word, Excel, PowerPoint, Outlook, Access, OneNote y Publisher), capacidad de instalarlo hasta en cinco equipos, 60 minutos a Skype, y hasta 1TB de almacenamiento en nube.

#### **C** NOTA

En este libro se utiliza Office 2016 para PC. No se incluye información sobre Office 2016 para MAC o las versiones para dispositivos móviles.

#### 1.1.1 Cómo funciona Office 365

¿Ha oído a las personas hablar de "la nube"? es un término muy usado últimamente, pero quizá no llega a ser entendible del todo. Lo que se conoce correctamente como "Computación en la Nube", es la capacidad de acceder a sus archivos y aplicaciones online a través de diversos dispositivos; su pc, teléfono o tablet, todos ellos sincronizados.

Sin darse cuenta, es posible que ya esté en la onda de los Computación en la Nube. Por varios años, Microsoft ha ofrecido servicios gratuitos para:

- $\blacktriangleright$  Si tiene una cuenta de correo electrónico Outlook.com, o el antiguo Hotmail.com, ya cuenta con un servicio gratuito basado en nube. OneDrive -antes llamado SkyDrive- es un espacio de almacenamiento en nube que permite guardar todo tipo de archivos, en especial los de Office.
- $\blacktriangleright$  Si necesita usar Word, Excel o PowerPoint y estos no están instalados en el equipo, puede usar la versión Web Apps. Donde Word, Excel, PowerPoint -y OneNote-, funcionan a través de su navegador web. Así, puede ser fácil editar sus documentos desde cualquier dispositivo con conexión a internet.

Office 365 es la versión basado en nube de Office 2016 que puede adquirirse a través de una suscripción. Con una suscripción a Office 365 podrá:

- $\blacktriangleright$  Instalar Office 2016 hasta en cinco equipos con la gran ventaja de que si se agregan nuevas funciones en Office 2016, serán actualizadas e instaladas automáticamente en el equipo.
- ] 1TB en OneDrive para guardar tus archivos de Office. Además, con OneDrive, podrá colaborar en tiempo real con otros usuarios en un solo documento.

 $\blacktriangleright$  Hasta sesenta minutos en Skype para que pueda realizar todo tipo de llamadas a cualquier usuario.

### (i) NOTA

Si desea conocer más sobre los planes y tarifas de Office 365, puede entrar al siguiente enlace: *https://goo.gl/UEpU35*

## 1.2 INICIAR UN PROGRAMA DE OFFICE 2016

Office 2016 puede ser instalado en cualquiera de los tres últimos sistemas operativos de Microsoft: Windows 10, Windows 8 y Windows 7. Cuando termina la instalación de Office 2016 se crean accesos directos que permiten abrir los programas de forma más fácil. Estos accesos directos se encuentran en el *Inicio* (Windows 10), *pantalla Inicio* (Windows 8) o el *menú Inicio* (Windows 7). Abrir cualquiera de los programas suele ser algo diferente en las tres versiones de Windows:

#### 1.2.1 Abrir sus aplicaciones con Windows 10

- 1. Clic en el botón **Inicio**.
- 2. Clic en **Todas las aplicaciones**.
- 3. Navegue alfabéticamente hasta llegar a la letra adecuada para su aplicación. Si quiere abrir Excel, debe dirigirse a la **E**. Si quiere abrir PowerPoint, debe dirigirse a la **P** tal como lo muestra la Figura 1.
- 4. Clic en el icono de la aplicación.

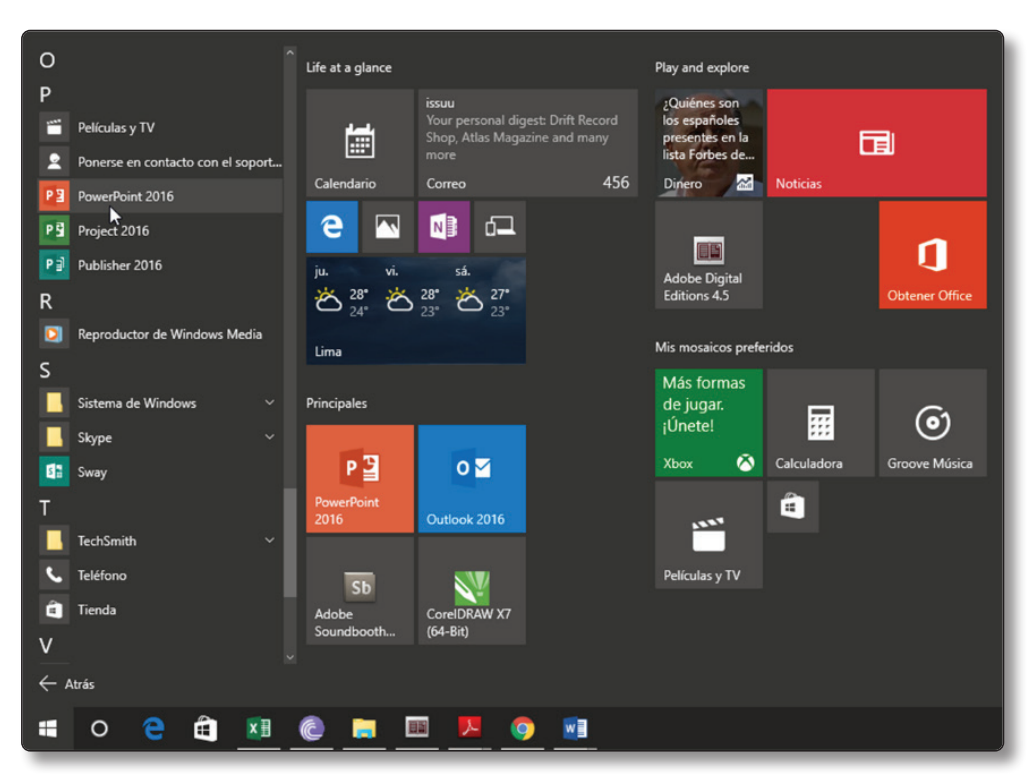

Figura 1.1. Abriendo PowerPoint 2016 en Windows 10.

### 1.2.2 Abrir sus aplicaciones con Windows 8

- 1. Active su pantalla Inicio. Puede pulsar la tecla Windows para tal propósito.
- 2. Navegue a través de los mosaicos de la pantalla Inicio hasta encontrar el grupo de aplicaciones Microsoft Office 2016.
- 3. Clic en el mosaico del programa que quiera abrir.

#### 1.2.3 Abrir sus aplicaciones con Windows 7

- 1. Clic en el botón Inicio.
- 2. Clic en Todos los programas.
- 3. Clic en Microsoft Office 2016.
- 4. Clic en el programa que quiera abrir.

#### 1.2.4 Abrir sus aplicaciones usando un ejecutable

Los ejecutables son archivos que se utilizan para iniciar un programa. Las aplicaciones de Office tienen sus propios ejecutables, es más, cuando abre una aplicación desde el **Inicio** o **menú Inicio**, lo que está haciendo es activar ese ejecutable a través de un acceso directo.

Para abrir una aplicación de Office a través de su propio ejecutable, siga estos pasos:

- 1. Clic en el botón derecho del ratón sobre el botón **Inicio** y seleccione **Ejecutar**. O también, pulse Windows + R. En cualquiera de los casos, se abre el cuadro de diálogo **Ejecutar** (vea la Figura 2).
- 2. Dentro del campo **Abrir**, escriba el ejecutable de su aplicación. Por ejemplo, **WINWORD** para abrir Word.

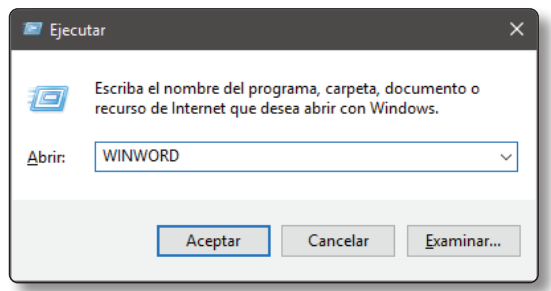

Figura 1.2. Cuadro de diálogo Ejecutar.

# **C** NOTA

El nombre del ejecutable puede ser escrito en mayúscula o minúscula.

3. Clic en **Aceptar**, o pulse **Enter**. Al hacerlo, la aplicación se abre.

La siguiente lista muestra el nombre de los ejecutables de las aplicaciones de Office:

- **Word 2016:** winword
- z **Excel 2016:** excel
- **▼** PowerPoint 2016: powerpnt
- z **Access 2016:** msaccess
- **Publisher 2016:** mspub

## 1.3 CONOCER LA INTERFAZ DE OFFICE 2016

Desde la versión de Office 2010, todos los programas de la suite presentan la misma estructura y diseño en todas sus ventanas. Esto significa que podrá sentirse cómodo trabajando con cualquier aplicación de Office. Por ejemplo, todas las aplicaciones cuentan con la cinta de opciones, con una pantalla Inicio, y con una barra de herramientas de acceso rápido.

## **C** NOTA

Outlook es la única aplicación ligeramente diferente.

Cuando abre cualquier aplicación de Office -a excepción de Outlook- siempre se mostrará primero la pantalla de inicio tal como mostramos en la imagen. Desde esta pantalla podrá crear un nuevo documento, elegir una plantilla prediseñada o abrir un documento reciente.

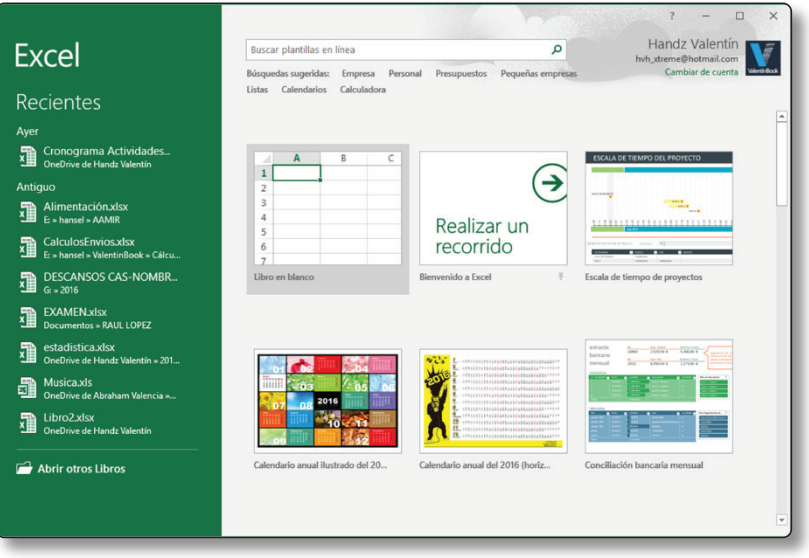

Figura 1.3. Pantalla de inicio de la aplicación Excel.

Cuando crea un documento nuevo en blanco o desde una plantilla, o cuando abre un documento reciente, podrá ver la interfaz de la aplicación.

Las interfaces de las aplicaciones de Office prácticamente están divididas en tres secciones. En la sección superior encontrará el título de su documento actual y las herramientas necesarias para trabajar. En la sección del medio está el área de trabajo, un lugar donde agregará el contenido de su documento. Y en la sección inferior se encuentra una barra larga que muestra el estado en el que se encuentra su documento actual, además de algunos botones para cambiar las vistas.

# **C** NOTA

Generalmente, a los archivos creados con cualquiera de las aplicaciones de Office se les llaman *documentos*. Sin embargo, cuando se hable de las aplicaciones en forma independiente, tendrá que usar otro término. Esto se explicará más adelante en este libro.

La siguiente lista detalla los elementos de las interfaces de las aplicaciones de Office:

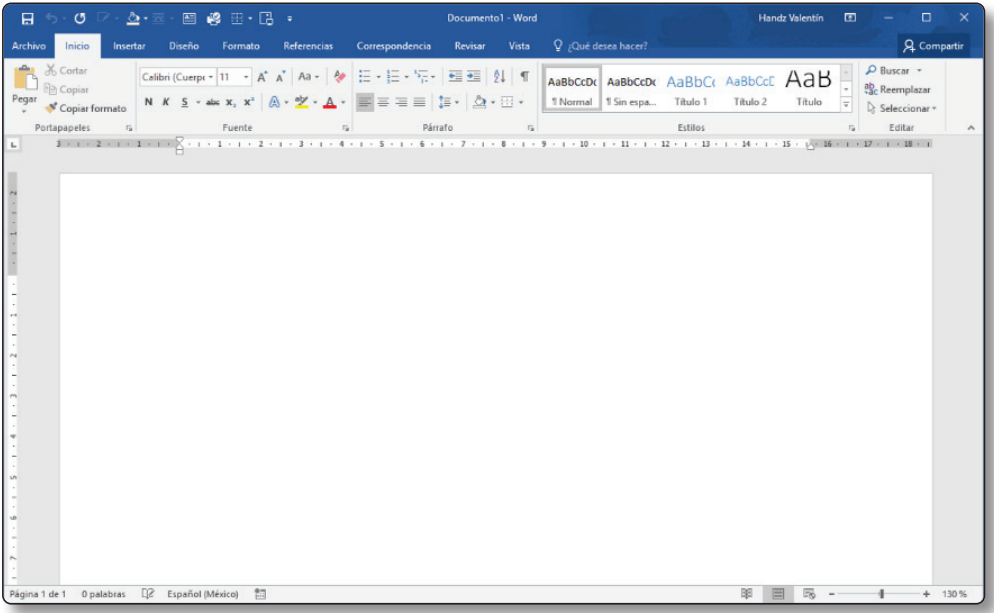

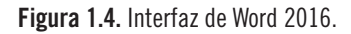

# 1.3.1 Área de título

Cuando necesite ver el nombre de su documento o el nombre de su cuenta de correo electrónico -en caso de Outlook-, dirija su vista al área de título ubicado en la parte superior de la ventana. En esta barra no solo encontrará el nombre del archivo, si no también podrá ver el nombre del programa utilizado.

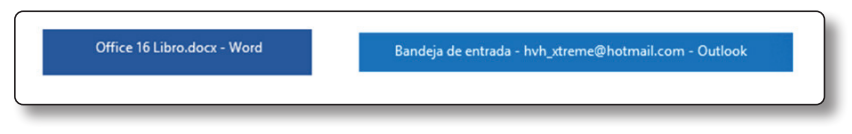

Figura 1.5. Área de título de Word (izquierda). Área de título de Outlook (derecha).

#### 1.3.2 Botones de control

Están ubicados al extremo derecho del área de título. Aquí encontrará los botones de control clásicos: cerrar, maximizar/minimizar tamaño y minimizar. Además, está el botón para mostrar y ocultar la cinta de opciones y el nombre de usuario si es que ha iniciado sesión en Office 2016.

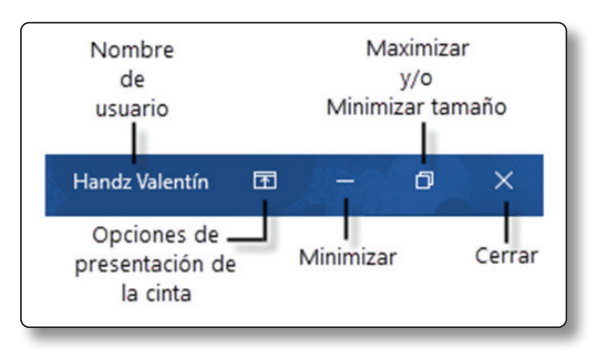

Figura 1.6. Área de los botones de control (Word 2016).

#### 1.3.3 Barra de Herramientas de Acceso Rápido

En Office 2016 aún existe una barra de herramientas que contiene algunos comandos comunes para trabajar con los archivos, llamada **Acceso rápido**. Esta barra de herramientas de acceso rápido se encuentra a la izquierda del área de título. En la mayoría de las aplicaciones de Office 2016 se presentan tres botones clásicos: Guardar, Deshacer y Rehacer/Repetir.

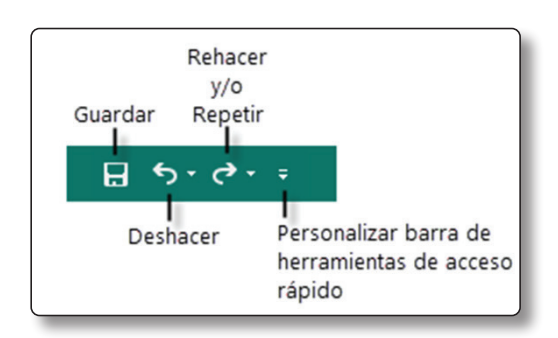

Figura 1.7. La barra de herramientas de acceso rápido (Publisher 2016)

## 1.3.4 La Cinta de opciones

El lugar donde se encuentran todos los comandos necesarios para trabajar con sus documentos se llama **Cinta de opciones** y todas las aplicaciones de Office 2016 la tienen. La cinta de opciones se ubica a lo largo de toda la parte superior de la ventana -justo por debajo del área de título- y organiza intuitivamente todos los comandos a través de fichas y grupos. Por ejemplo, si quiere insertar una imagen en su documento, solo tiene que hacer clic en la ficha **Insertar**, y en el grupo **Ilustraciones**, hacer clic sobre el comando **Imágenes**. ¿Y si quiere revisar la ortografía? Vaya a **Revisar**, dentro del grupo **Revisión**, está el comando **Ortografía y gramática**.

|                     | $\Box$ $\Box$ 5 $\cdot$ 0 | <b>AND THE REAL</b>                               |                      | 国务田·品·                                    |                                                | Office 2016 Paso a Paso Libro.docx - Word |                    |                            |                                                       | $\mathbb{F}$<br><b>Handz Valentín</b>                                             | -                                        |  |
|---------------------|---------------------------|---------------------------------------------------|----------------------|-------------------------------------------|------------------------------------------------|-------------------------------------------|--------------------|----------------------------|-------------------------------------------------------|-----------------------------------------------------------------------------------|------------------------------------------|--|
| Archivo             | Inicio                    | Insertar                                          | <b>Diseño</b>        | Formato                                   | Referencias<br>Correspondencia                 | Revisar                                   | Vista              | Q JQué desea hacer?        |                                                       |                                                                                   | Q Compartir                              |  |
| <b>B</b><br>Páginas | Ξ<br>Tabla<br>$\sim$      | <b>ie</b><br>Imágenes Imágenes Formas<br>en línea |                      | SmartArt<br><b>I</b> Gráfico<br>Gaptura - | W<br>Tienda<br>Wikipedia<br>Mis complementos * | <b>Profit</b><br>Vídeo<br>en línea        | e.<br>$\mathbf{v}$ | $-$<br>Vínculos Comentario | Encabezado ~<br>Pie de página ~<br>Número de página ~ | $E - Z -$<br>__<br>$4 - \overline{m}$<br>Cuadro de<br>$\triangleq$ - [<br>texto - | <b>IT</b> Ecuación<br>$\Omega$ Símbolo - |  |
|                     | Tablas                    |                                                   | <b>Ilustraciones</b> |                                           | Complementos                                   | Multimedia                                |                    |                            | Comentarios Encabezado y pie de página                | Texto                                                                             | Símbolos                                 |  |

Figura 1.8. La cinta de opciones (Word 2016) se ubica justo debajo del área de título y ocupa todo el ancho de la ventana.

#### 1.3.5 Menú Archivo

Todas las tareas importantes que tratan directamente con sus archivos se encuentran en la vista **Backstage**. Esta vista Backstage se activa cuando hace clic sobre **Archivo**. Las opciones que encontrará ahí van desde crear nuevos documentos hasta las tareas de impresión.

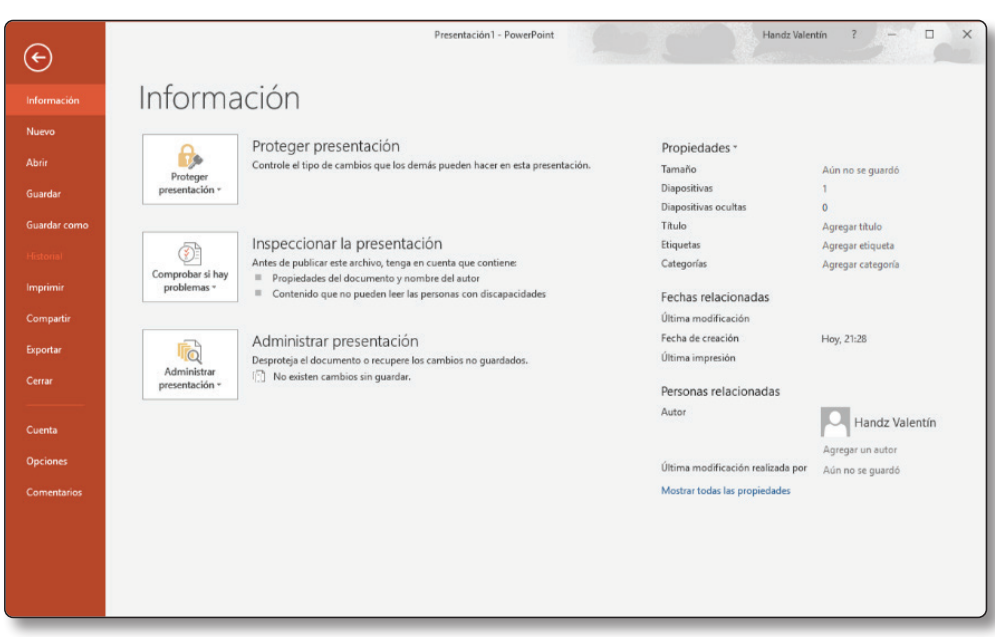

Figura 1.9. Vista Backstage (PowerPoint 2016.)

#### 1.3.6 La barra de Estado

La barra de Estado se ubica en la parte inferior de todas las ventanas de Office 2016. Por lo general la barra de estado presenta diversos detalles del contenido de su documento. Por ejemplo, cuando trabaja en Word, la barra de estado presenta información sobre el número de páginas que hay en el documento o el idioma del mismo. Si usa Excel, la barra de estado muestra los resultados de algunos cálculos simplemente al seleccionar varias celdas con números.

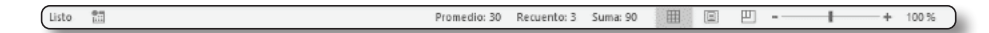

Figura 1.10. Barra de estado (Excel 2016).

#### 1.3.7 Cuadros de diálogo y paneles

A pesar de los cambios que ha sufrido Office desde hace mucho tiempo, los paneles y los cuadros de diálogo siguen estando entre nosotros. Los paneles y los cuadros de diálogo albergan más comandos de los que se muestran en la Cinta de opciones. Por ejemplo, en Word puede aplicar un tachado a sus textos, sin embargo, aplicar un doble tachado solo se puede hacer si activa el cuadro de diálogo **Fuente**.

En la **Cinta de opciones**, justo a la derecha de algunos nombres de grupo, encontrará un pequeño botón llamado **Iniciador de cuadros de diálogo**. Este iniciador dará pie a que aparezca en pantalla un cuadro de diálogo o un panel si es el caso.

## 1.3.8 Área de trabajo de las aplicaciones

Aunque todas las aplicaciones de Office comparten prácticamente la misma interfaz en sus ventanas, el área de trabajo -el lugar dónde añadirá el contenido de su documento- sí cambia. Si utiliza Word 2016, el área de trabajo muestra una hoja de papel; si utiliza Excel 2016, el área de trabajo se parece más a una hoja cuadriculada; si utiliza PowerPoint, el área de trabajo muestra una diapositiva.

La Figura 12 muestra el área de trabajo de Excel 2016. Como puede ver, en la cuadrícula está el contenido del documento, mientras que todo a su alrededor tiene la misma interfaz que las otras aplicaciones de Office.

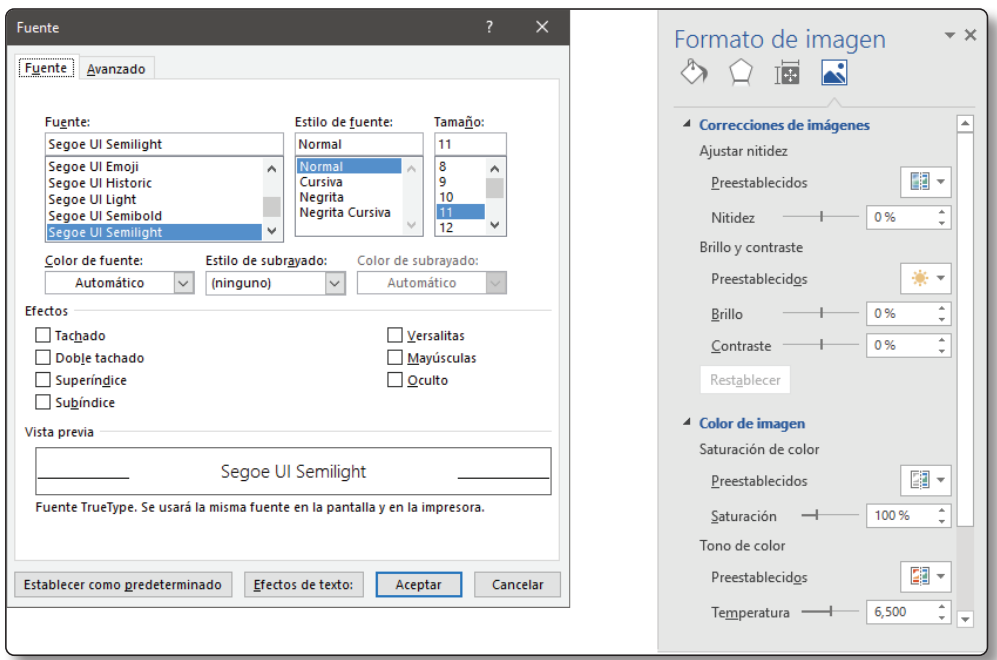

Figura 1.11. Cuadro de diálogo Fuente (izquierda), panel Formato de imagen (derecha). Ambos pertenecen a Word 2016.

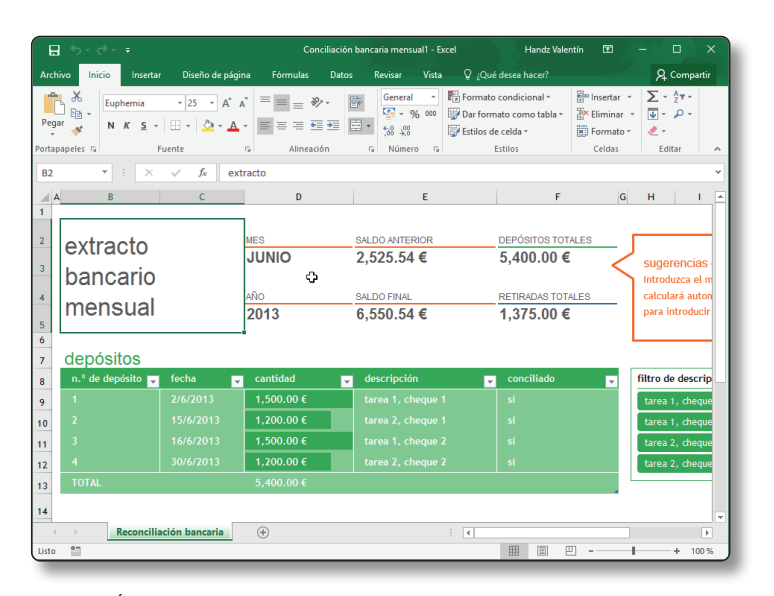

Figura 1.12. Área de trabajo de Excel 2016. El contenido se añade en la cuadrícula.

#### 1.4 TRABAJAR CON LA CINTA DE OPCIONES

En aquellos tiempos cuando se usaba Office 2003, encontrar los comandos adecuados era toda una travesía. Buscar un comando en los cientos de barras de herramientas no era cosa fácil, solo los usuarios experimentados podían recordar donde se encontraban sus herramientas preferidas. Cuando llegó Office 2007, todo cambió. **Cinta de opciones**, reemplazó al 99% de las barras de herramientas por una cinta que organizaba intuitivamente todos los comandos. Hoy, la cinta de **Opciones** sigue siendo el área principal para trabajar con el contenido de sus documentos y está organizada en cuatro partes básicas:

- ] **Las fichas**. Ubicadas en la parte superior de la cinta. Cada una de ellas representa las tareas principales que se llevan a cabo en una aplicación determinada. Algunos ejemplos de fichas son: Inicio, Insertar, Diseño o Vista. Cuando hace clic en una ficha, esta se convierte en la ficha activa.
- ] **Los grupos**. Se encuentran dentro de cada ficha y agrupan todos los comandos necesarios para un tipo de tarea. Por ejemplo, en la ficha Inicio podrá ver el grupo Fuente, aquí encontrará los comandos para aplicar formatos a sus textos. Algunos grupos tiene un pequeño botón llamado **Iniciador de cuadros de diálogo**.
- ] **Los comandos**. Son los pequeños iconos que están organizados en cada grupo. Algunos de estos comandos pueden ser botones, otros pueden tener flechas con la cual se despliega un menú, y otros pueden ser galerías con estilos prediseñados.
- ] **La ficha Archivo**. Permite activar la vista backstage donde encontrará más opciones para aplicar a sus documentos.

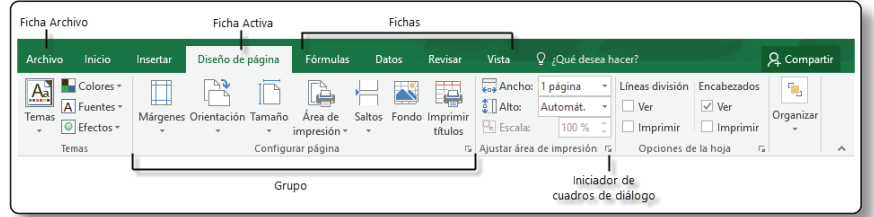

Figura 1.13. Partes de la cinta de opciones.

En el siguiente ejercicio se familiarizará con la cinta de opciones.

### **C** NOTA

No se necesitan archivos de práctica para este ejercicio.

- 1. Abrir la aplicación PowerPoint 2016.
- 2. Una vez abierto, pulse la tecla Esc. De esta manera salimos de la pantalla inicio de PowerPoint y entramos a la interfaz principal.
- 3. Vea la cinta de opciones. **Inicio** es la ficha activa y presenta los grupos: Portapapeles, Diapositivas, Fuente, Párrafo, Dibujo y Editar.

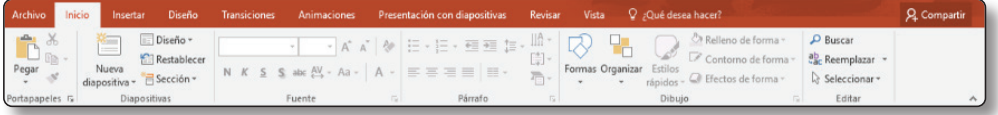

Figura 1.14. Ficha Inicio de PowerPoint 2016.

4. Clic en la ficha **Insertar**. Ahora **Insertar** es la ficha activa y presenta los grupos: Diapositivas, Tablas, Imágenes, Ilustraciones, Complementos, Vínculos, Comentarios, Texto, Símbolos y Multimedia.

- 5. Active la ficha **Diseño**. Aquí están los grupos: Temas, Variantes, Personalizar y Diseñador.
- 6. Active la ficha **Vista**. Y en el grupo Mostrar, clic en su Iniciador de cuadro de diálogo. Se abre el cuadro de diálogo **Cuadrícula y guías**..

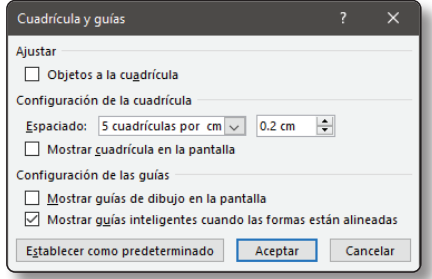

Figura 1.15. Cuadro de diálogo Cuadrícula y guías.

- 7. Cierre el cuadro de diálogo haciendo clic en la **X** o pulsando la tecla *Esc*.
- 8. Active la ficha **Inicio** nuevamente. Y en el grupo Portapapeles, clic en su Iniciador de cuadro de diálogo. En lugar de abrirse un cuadro de diálogo, esta vez se abre el panel Portapapeles..
- 9. Active la ficha **Diseño**. Y en el grupo Temas, podrá ver una galería de diseños para sus diapositivas. Señale -no haga clic- cada uno de los mosaicos de la galería y vea cómo va afectando a su diapositiva.

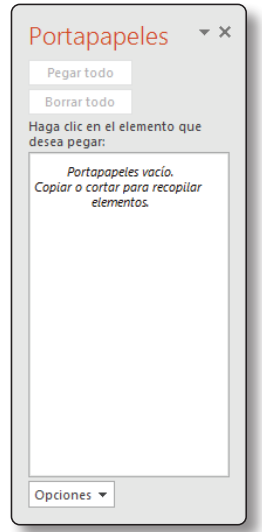

Figura 1.16. Panel de tareas Portapapeles.

| $C_1$ $\overline{C_2}$ $\overline{C_3}$<br>日<br>$\leftrightarrow$                                                                                                    | Presentación1 - PowerPoint                                                                | $\times$<br>Handz Valentín<br>$\Box$<br>囨                               |  |  |  |  |
|----------------------------------------------------------------------------------------------------|-------------------------------------------------------------------------------------------|-------------------------------------------------------------------------|--|--|--|--|
| Diseño<br><b>Transiciones</b><br>Archivo<br>Inicio<br>Insertar                                                                                                    | $Q$ ¿Qué desea hacer?<br>Presentación con diapositivas<br>Revisar<br>Vista<br>Animaciones | <b>Q</b> Compartir                                                      |  |  |  |  |
| Aa<br>Aa<br>Aa<br>Aa<br>$\begin{picture}(20,20) \put(0,0){\line(1,0){10}} \put(15,0){\line(1,0){10}} \put(15,0){\line(1,0){10}} \put(15,0){\line(1,0){10}} \put(15,0){\line(1,0){10}} \put(15,0){\line(1,0){10}} \put(15,0){\line(1,0){10}} \put(15,0){\line(1,0){10}} \put(15,0){\line(1,0){10}} \put(15,0){\line(1,0){10}} \put(15,0){\line(1,0){10}} \put(15,0){\line(1$<br><b>Bassar</b><br><b><i><u>STATISTICS</u></i></b> | A <sub>a</sub><br>ı.<br>.<br>-----<br><b>MILLIONE</b><br>-----<br>,,,,,,,,,               | 信<br>Tamaño de Formato<br>Ideas de<br>diapositiva - del fondo<br>diseño |  |  |  |  |
| Temas<br>Faceta                                                                                                    | Variantes                                                                                 | Diseñador<br>Personalizar<br>$\hat{\phantom{a}}$                        |  |  |  |  |
| $\neq$ $\times$<br>Portapapeles<br>Pegar todo<br><b>Borrar todo</b><br>Haga clic en el elemento que<br>desea pegan:<br>⊕<br>Opciones v                                                                                                    | Haga clic para agregar<br>Haga clic para agregar subtítulo                                |                                                                         |  |  |  |  |
| 88<br>e<br>图<br>Comentarios<br>ψ<br>$+ 62\%$<br>≜ Notas<br>Español (Perú)<br>Diapositiva 1 de 1<br>$\sim$ .                                                                                                    |                                                                                           |                                                                         |  |  |  |  |

Figura 1.17. Galería del grupo Temas en la ficha Diseño.

10. Clic en el botón **Más** de la galería Temas y se desplegará más opciones a elegir. Señale cada uno de ellos para ver su nombre y luego, clic sobre **Sector**.

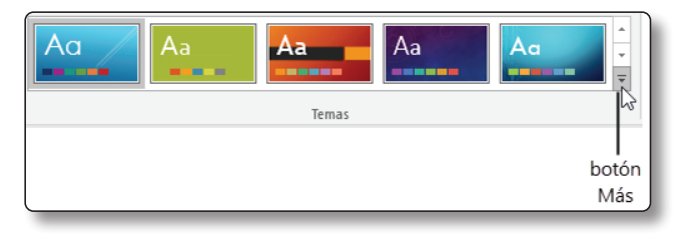

Figura 1.18. Botón Más en la galería Temas.

- 11. Clic en la ficha **Archivo**. Se activa la vista Backstage.
- 12. Dentro de la vista backstage, clic sobre la opción **Cerrar**. Aparecerá un mensaje preguntándole si desea guardar su documento, en esta ocasión, clic en **No guardar**. El documento se cierra, sin embargo, PowerPoint sigue abierto.
	- 13. Clic en la X de la ventana de PowerPoint para salir completamente de la aplicación.

#### 1.4.1 El cuadro ¿Qué desea hacer?

Aunque la cinta de **Opciones** organiza muy bien los comandos en sus aplicaciones, aún necesita algo de práctica y experiencia para encontrar ciertos comandos importantes. A la derecha de las fichas de la cinta, se encuentra el cuadro **¿Qué desea hacer?** En este cuadro puede escribir un texto que coincida con la herramienta o la tarea que desea hacer. Por ejemplo, si desea un encabezado de página, clic sobre el cuadro **¿Qué desea hacer?** y escriba algo como *crear un encabezado*. El cuadro le mostrará opciones que coincidan con su búsqueda y podrá elegir con un clic la herramienta que necesita.

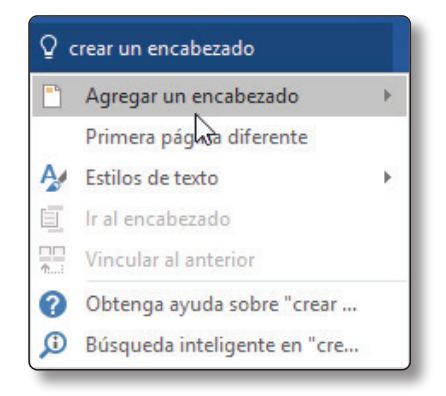

Figura 1.19. Buscar una herramienta o tarea en el cuadro ¿Qué desea hacer?

#### 1.4.2 Las fichas contextuales

Estas fichas aparecen solo cuando las necesitas. Este comportamiento es muy útil para evitar tener demasiados comandos a la vista. Un ejemplo de ello es cuando selecciona un gráfico, la ficha contextual **Herramientas de gráfico** se activa y muestra las fichas **Diseño** y **Formato** como puede ver en la imagen. Cuando deja de seleccionar el objeto, estas fichas contextuales desaparecerán.

| 日も・<br>$\mathbb{C}^n \times \mathbb{R}$                   | Conciliación bancaria mensual1 - Excel                                  | ⊡<br>Handz Valentín<br>Herramientas de gráficos<br>-                                                                        | ×           |
|-----------------------------------------------------------|-------------------------------------------------------------------------|----------------------------------------------------------------------------------------------------|-------------|
| Inicio<br>Archivo<br>Insertar                             | <b>Vista</b><br>Diseño de página<br>Fórmulas<br>Revisar<br><b>Datos</b> | Q ¿Qué desea hacer?<br>Diseño<br>Formato                                                                                    | Q Compartir |
| ŵ.<br>Agregar elemento Diseño<br>rápido -<br>de gráfico - | $\bullet$<br>l≣ ∎<br>$\pi$ in the $\gamma$<br>Cambiar E<br>colores *    | do<br>₫<br>馷<br>Seleccionar<br>Cambiar entre<br>Mover<br>Cambiar tipo<br>de gráfico<br>gráfico<br>datos<br>filas y columnas |             |
| Diseños de gráfico                                        | Estilos de diseño                                                       | Ubicación<br>Tipo<br>Datos                                                                                                  | ×.          |

Figura 1.20. Ficha contextual Herramientas de gráficos con sus dos fichas, Diseño y Formato.

#### 1.4.3 Personalizar la cinta de Opciones

La Cinta de opciones tiene mucha flexibilidad cuando se trata de organizar sus herramientas más usadas. A veces, los comandos que más utiliza en sus aplicaciones de Office están dispersas en diferentes fichas y grupos. Una alternativa bastante importante es la de crear sus propias fichas y grupos, y organizar los comandos como quiera. Todo esto se hace desde el cuadro de diálogo **Opciones de Office**, desde la página **Personalizar Cinta de opciones**.

En el siguiente ejercicio, aprenderemos a personalizar la cinta de Opciones.

#### **C** NOTA

No se necesitan archivos de práctica para este ejercicio.

- 1. Abrir la aplicación Word 2016.
- 2. Pulse la tecla **Esc** para salir de la pantalla Inicio.
- 3. Clic en la ficha **Archivo**, y clic en **Opciones**. Se abre el cuadro de diálogo **Opciones de Word**.
- 4. Clic en la página **Personalizar cinta de opciones**.

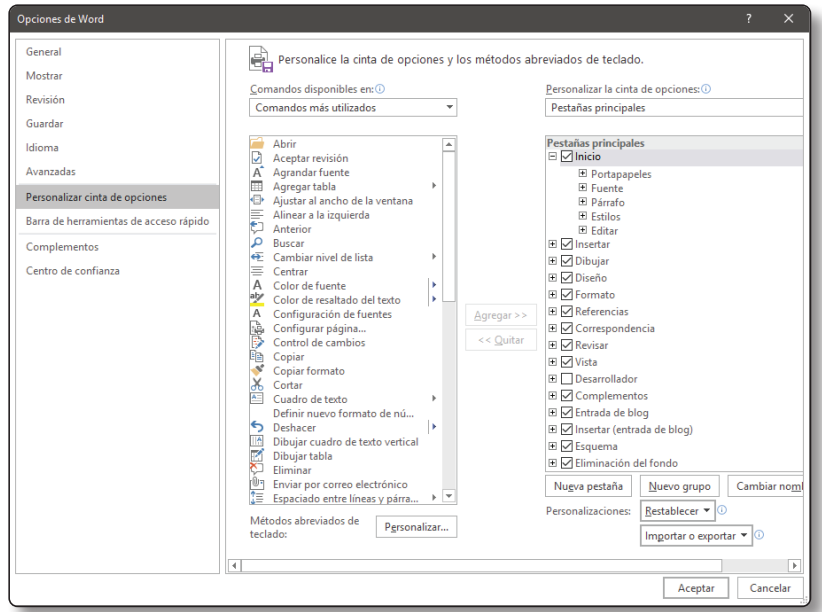

Figura 1.21. Cuadro de diálogo Opciones de Word.

- 5. En la sección del lado derecho, clic sobre el botón **Nueva pestaña**. Observe la sección derecha. Se acaba de agregar una opción llamada Nueva pestaña (personalizada) y además la opción Nuevo grupo (personalizada).
- 6. Clic en Nueva pestaña (personalizada) y después, clic en Cambiar nombre. Se abre el cuadro de diálogo **Cambiar nombre**.
- 7. En el cuadro **Nombre para mostrar** escriba: *Mis comandos*. Luego, clic en **Aceptar**. Observe que el nombre de la ficha ahora es **Mis comandos (personalizada)**.

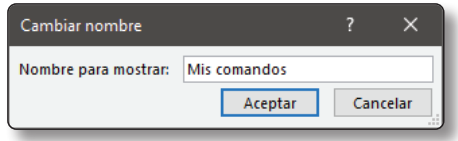

Figura 1.22. Cuadro de diálogo Cambiar nombre para la ficha.

- 8. Ahora seleccione Nuevo grupo (personalizada) y clic en **Cambiar nombre**. Se abre el cuadro de diálogo Cambiar nombre bastante diferente al anterior.
- 9. En el cuadro **Nombre para mostrar** escriba: *Básico*.
- 10.Seleccione un símbolo cualquiera y clic en **Aceptar**.

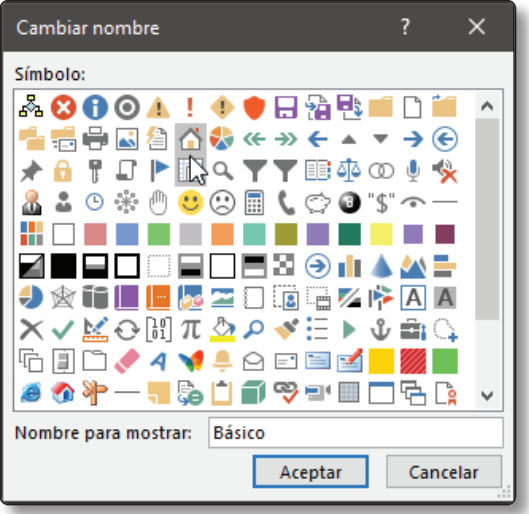

Figura 1.23. Cuadro de diálogo Cambiar nombre para el grupo.

La ficha (Mis comandos) y el primer grupo (Básico) ya han sido creados. Ahora, debe agregar los comandos que más utilice.

11.Desde la sección derecha, seleccione el comando **Copiar**. Luego, clic en el botón **Agregar >>.** El comando **Copiar** acaba de pasar a las filas del grupo **Básico**.

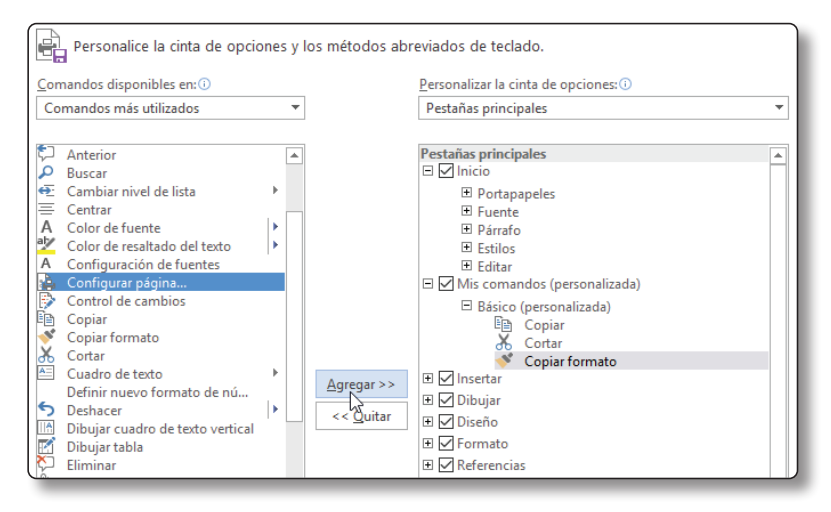

- Figura 1.24. La sección derecha muestra los comandos más utilizados de Word 2016. El lado izquierdo muestra las fichas por defecto y las personalizadas.
- 12.Seleccione el comando **Cortar** clic en **Agregar>>. Cortar** también forma parte del grupo **Básico**.
- 13.Agregue estos otros comandos: **Pegar**, **Copiar formato**, **Configurar página**, **Guardar como**, **Hipervínculo** e **Impresión rápida**. Luego, haga clic en Aceptar del cuadro de diálogo **Opciones de Word**. Ahora puede notar su nueva ficha agregada a la cinta de opciones.

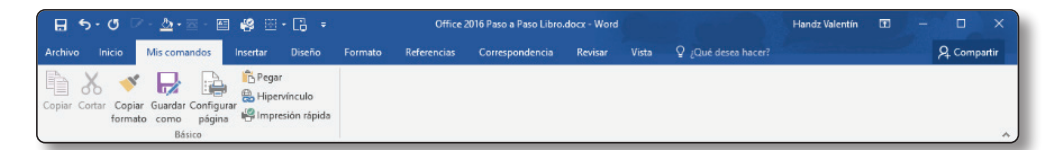

Figura 1.25. Nueva ficha personalizada llamada Mis comandos, dentro de ella están los comandos del grupo Básico.

#### 1.4.4 Ocultar la cinta de Opciones

 Puede ocultar todo o parte de la cinta de opciones para tener más espacio mientras trabaja en sus documentos. Hacer doble clic sobre la ficha activa oculta la cinta, pero deja las fichas a la vista. Si hace clic sobre cualquier ficha, la cinta vuelve a aparecer y se ocultará tan pronto haga clic en algún lugar de su documento o en algún comando. Para mostrar permanentemente la cinta de opciones, debe hacer doble clic sobre cualquier ficha.

Para ocultar la cinta de opciones por completo, incluido las fichas, siga estos pasos:

- 1. Clic en el botón **Opciones de presentación de la cinta de opciones** ubicado en el área de los botones de control.
- 2. Clic en **Ocultar automáticamente la cinta de opciones**.

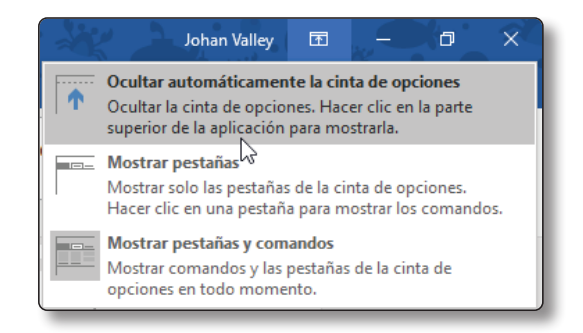

Figura 1.26. Ocultar la cinta de opciones completamente.

# 1.5 TRABAJAR CON LA BARRA DE HERRAMIENTAS DE ACCESO RÁPIDO

La única barra de herramientas que ha sobrevivido hasta hoy es la barra de herramientas de acceso rápido ubicado a la izquierda del área de título. Esta barra de herramientas es bastante flexible ya que se puede añadir más botones si los necesita. Haciendo clic en **Personalizar barra de herramientas de acceso rápido** -la flecha ubicada a la derecha de la barra-, se mostrará un menú con los comandos que puede agregar. Todos los comandos que tengan un visto bueno (check) son los que están en la barra ; para añadir un comando a la barra, solo debe hacer clic sobre él.

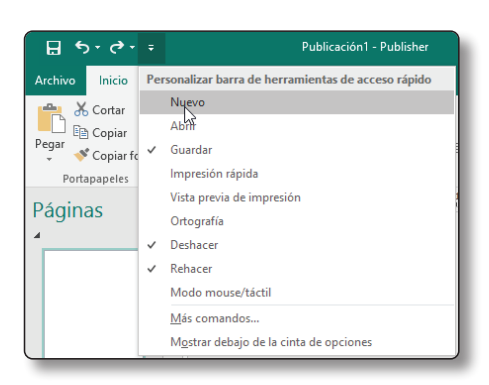

Figura 1.27. Menú Personalizar barra de herramientas de acceso rápido (Publisher 2016).

También puede agregar más comandos a esta barra desde la cinta de opciones. Haga clic en el botón derecho de su ratón sobre el comando que quiera agregar, y seleccione la opción **Agregar a la barra de herramientas de acceso rápido**.

Si el comando que necesita no se encuentra en la cinta de Opciones, haga clic en la flecha **Personalizar barra de herramientas de acceso rápido** y seleccione **Más comandos**. El cuadro de diálogo **Opciones de la aplicación** se abre y se activa la página **Barra de herramientas de acceso rápido.**

Desde este cuadro de diálogo seleccione un comando y haga clic en el botón **Agregar>>** para que el comando forme parte de la barra de herramientas de acceso rápido. Una vez terminado de agregar los comandos que necesita, haga clic en **Aceptar**.

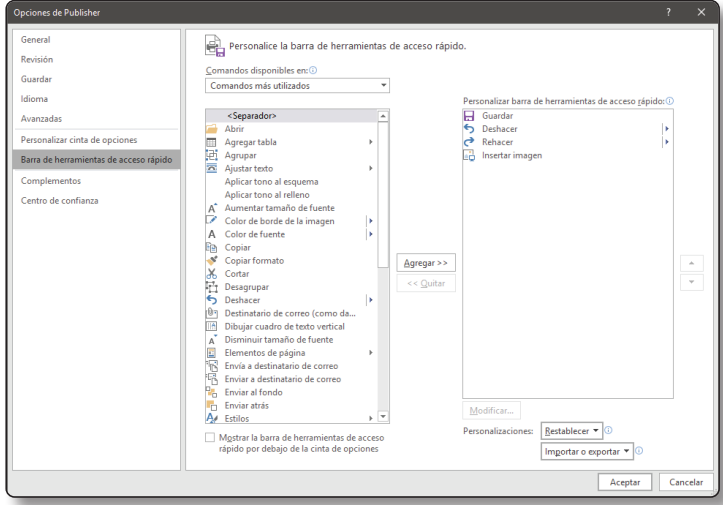

Figura 1.28. Cuadro de diálogo Opciones de Publisher con la página Barra de herramientas de acceso rápido activada.

Si tiene demasiados comandos añadidos a la barra de herramientas de acceso rápido, puede cambiar su posición haciendo clic en la flecha **Personalizar barra de herramientas de acceso rápido** y clic en **Mostrar debajo de la cinta de opciones**.

## 1.6 INICIAR SESIÓN EN SUS APLICACIONES DE OFFICE

Puede sacar provecho al máximo de sus aplicaciones de Office con solo iniciar sesión a través de una cuenta Microsoft. Al iniciar sesión, se guardan las configuraciones que aplicó, como el color o el diseño de fondo de la ventana. Además, también se guardan las listas de los documentos recientemente abiertos desde OneDrive, y los servicios conectados -como YouTube, Facebook o LinkedIna las aplicaciones.

Para iniciar sesión en cualquiera de sus aplicaciones de Office usando una cuenta Microsoft siga estos pasos:

- 1. Vaya a **Archivo** y haga clic en la página **Cuenta**.
- 2. Dentro de la página **Cuenta**, haga clic en el botón **Iniciar sesión** .

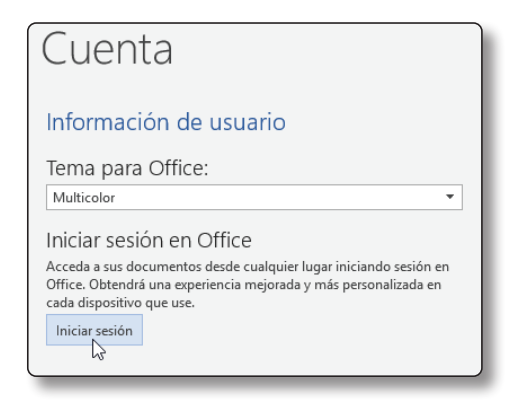

Figura 1.29. Iniciar sesión en su aplicación de Office.

3. En la ventana de diálogo **Iniciar sesión**, escriba su cuenta Microsoft. Luego, pulse en **Siguiente**.

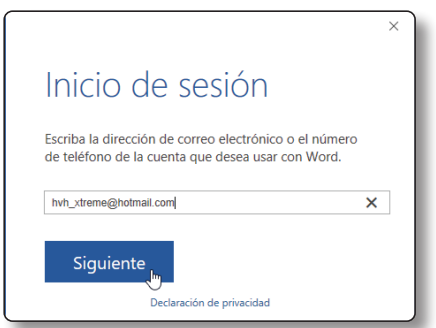

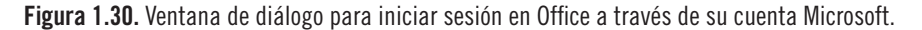

4. Ahora, escriba su contraseña y haga clic en el botón **Iniciar sesión**. Espere unos segundos y en su página **Cuenta** aparecerá su información de usuario, configuraciones, servicios conectados y otra información relevante al producto de Office.

# $\Omega$  NOTA

Solo necesita iniciar sesión en una aplicación de Office. Las demás se sincronizarán automáticamente.

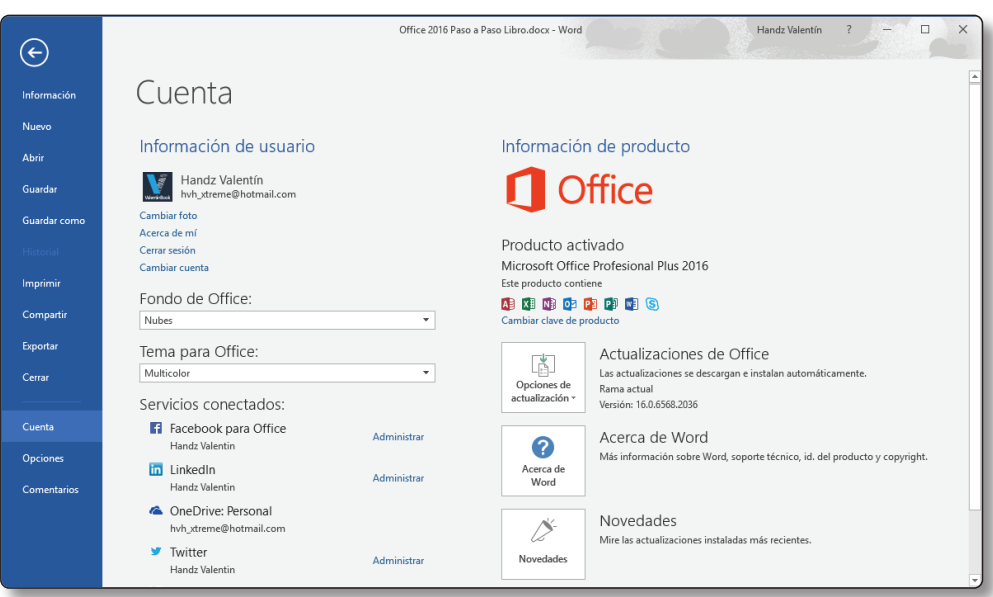

Figura 1.31. Página Cuenta después de haber iniciado sesión en Word 2016.

Una vez iniciado sesión, aparecerá su nombre de usuario a la izquierda de los botones de control. Haga clic en el nombre de usuario para que se despliegue el menú de usuario y ver las opciones que trae.

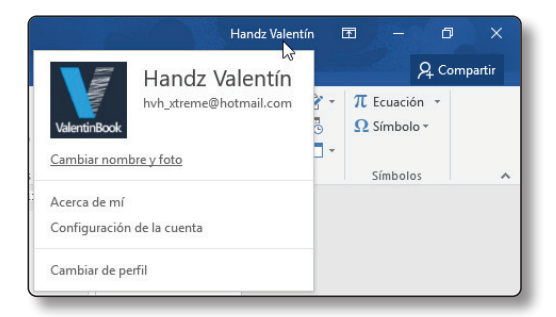

Figura 1.32. Menú de usuario después de hacer clic en el nombre de usuario.

#### 1.6.1 Crear una cuenta Microsoft

Tener una cuenta Microsoft abre muchas posibilidades productivas para sincronizar sus aplicaciones de Office con cualquier dispositivo y en cualquier lugar. Si ya usa Office 365, Skype, OneDrive, Outlook.com -o el antiguo Hotmail. com-, Xbox Live o un teléfono con Windows Phone, entonces ya tiene una cuenta Microsoft. En caso no tenga una, puede crear una cuenta Microsoft usando una dirección de correo electrónico ya existente -por ejemplo Gmail.com- o crear una nueva dirección a través de Outlook.com. Si aún no tiene una cuenta Microsoft, siga estos pasos para registrarse:

- 1. Clic en **Archivo** y seleccione la página **Cuenta**.
- 2. En la página **Cuenta**, clic en el botón **Iniciar sesión**.
- 3. En la ventana de diálogo Iniciar sesión, escriba la dirección de correo electrónico que quiera usar para registrar como cuenta Microsoft y clic en el botón **Siguiente**. Si no tiene una dirección, invente una por ahora -ya que después podrá crear una nueva- y clic en **Siguiente**.
- 4. En esta ventana de diálogo, clic en el vínculo **Cree una**. Se abre la ventana de diálogo para registrar una nueva cuenta Microsoft.

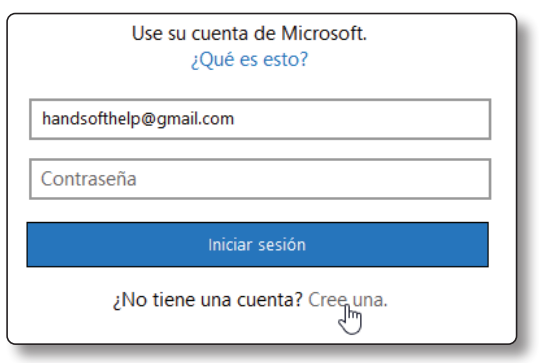

Figura 1.33. Vínculo *Cree una* para registrar una nueva cuenta Microsoft.

5. En esta ventana de registro, agregue su **Nombre**, **Apellidos** y su dirección de correo electrónico existente -gmail o yahoo-.

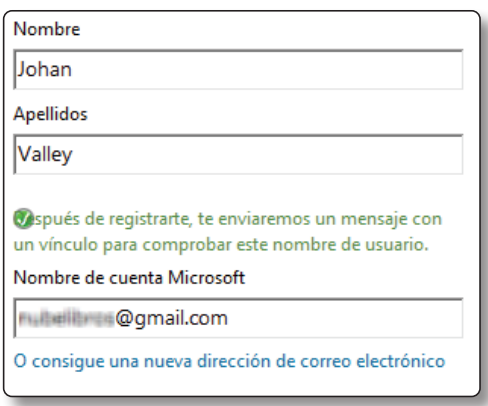

Figura 1.34. Agregue su nombre, apellidos y la dirección de correo electrónico que usará como cuenta Microsoft.

- 6. Si no tiene una cuenta existente, clic en el vínculo **O consigue una nueva dirección de correo electrónico**. Ahora, agregue lo siguiente (Vea la Figura 35).
	- Nombre de su nueva cuenta Microsoft.
	- Elija un dominio entre Outlook.es, Outlook.com o Hotmail.com.
	- Agregue una contraseña nueva para su nueva cuenta Microsoft.
	- Vuelva a escribir la contraseña para su nueva cuenta Microsoft.

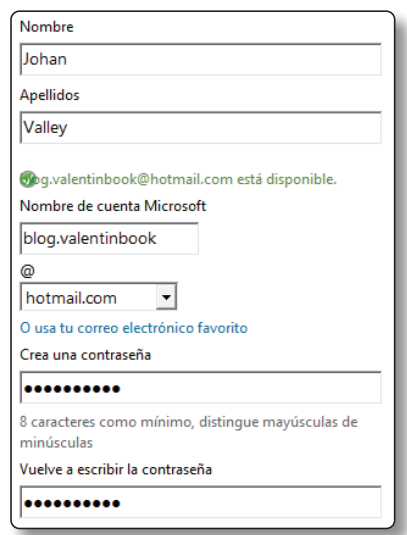

Figura 1.35. Registre su nueva cuenta Microsoft a través de una dirección de correo electrónico, un nombre de dominio como Outlook.com y su contraseña.

7. Seleccione su país o región, el código postal, fecha de nacimiento, sexo, un número telefónico y un correo alternativo. Tanto el número telefónico como el correo alternativo serán de gran ayuda cuando tenga problemas para iniciar sesión o cuando quiera recuperar su contraseña.

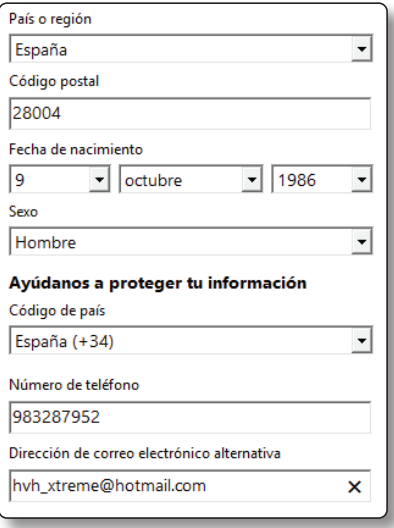

Figura 1.36. Complete su información de usuario como su país, su fecha de nacimiento, y un número telefónico o correo alternativo en caso tenga un problema para iniciar sesión.

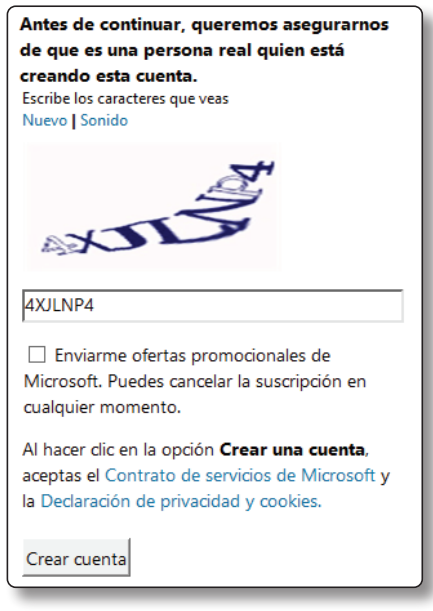

Figura 1.37. Completar su registro para una nueva cuenta Microsoft.

#### 1.6.2 Revisar la información de la cuenta

Al hacer clic sobre la ficha Archivo y luego sobre la página Cuenta, puede encontrar información importante sobre su cuenta de usuario, los servicios conectados y la activación del producto.

La primera sección de la página **Cuenta** muestra su nombre de usuario y su dirección de correo electrónico de su cuenta Microsoft. Además, se encuentran los enlaces para cambiar la foto de perfil (**Cambiar foto**), revisar información personal (**Acerca de mí**), cerrar la sesión de sus aplicaciones de Office (**Cerrar sesión**) y cambiar de cuenta. También desde aquí puede cambiar el fondo y el tema de la aplicación. Para cambiar el tema o el fondo siga estos pasos.

- 1. Clic en la flecha del desplegable Fondo de Office o Tema de Office.
- 2. Clic en las opciones de fondo o tema que se despliega. Los cambios sucederán con tan solo hacer clic.

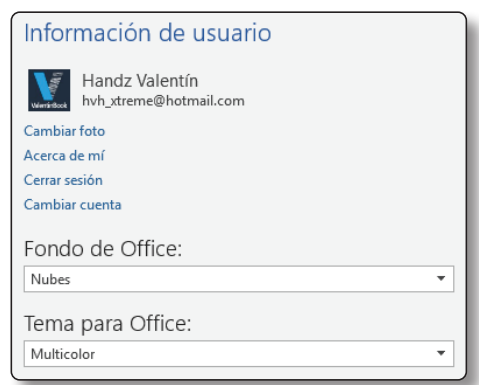

Figura 1.38. Información de usuario de la página Cuenta.

Cambiar tanto el fondo como el tema de las aplicaciones de Office es una pequeña libertad que tiene para personalizar la apariencia de sus ventanas. El tema por defecto es Multicolor. Cuando abre Word, puede ver que la parte superior es de color azul, mientras que Excel es de color verde. Sin embargo, tiene la posibilidad de elegir otros colores como Blanco, Gris o Negro. Por otro lado, el fondo son pequeños dibujos -como nubes, estrellas o fondo marino- que aparecen en la parte superior de la ventana dándole un toque creativo al diseño de la aplicación.

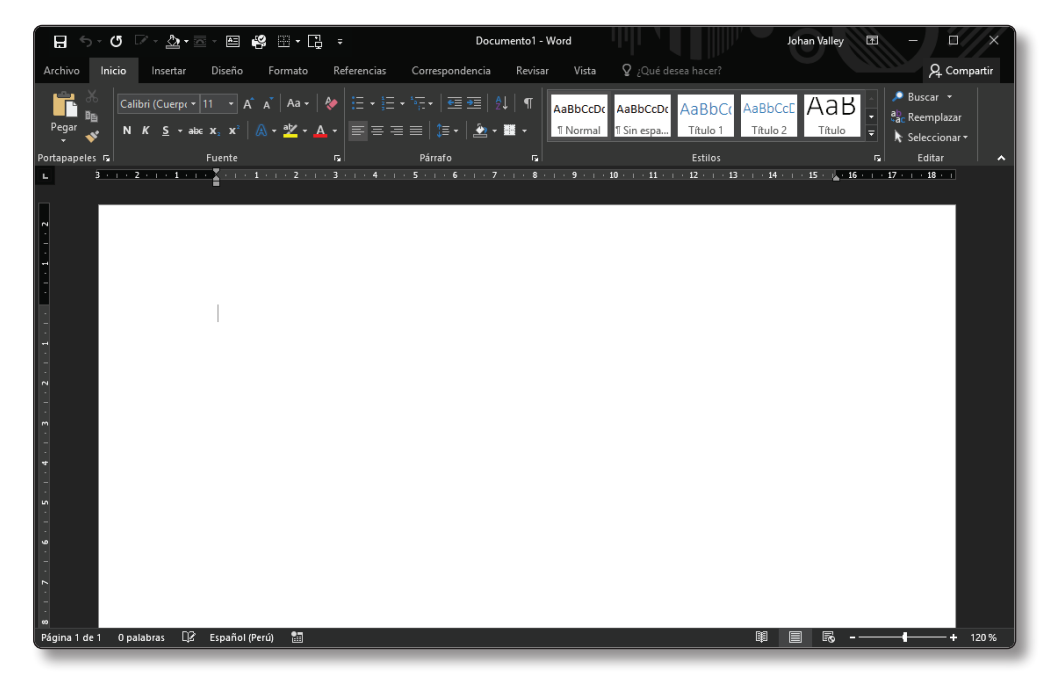

Figura 1.39. Ventana de Word 2016 con el tema Negro.

La segunda sección le permite conectarse a varios servicios en línea como Facebook, YouTube, Twitter o LinkedIn. Al hacerlo, podrá sacar provecho al máximo a los servicios que ofrecen estos sitios web. Por ejemplo, puede insertar sus fotos guardadas en Facebook en sus documentos de Word, o puede agregar vídeos de YouTube a las diapositivas en PowerPoint.

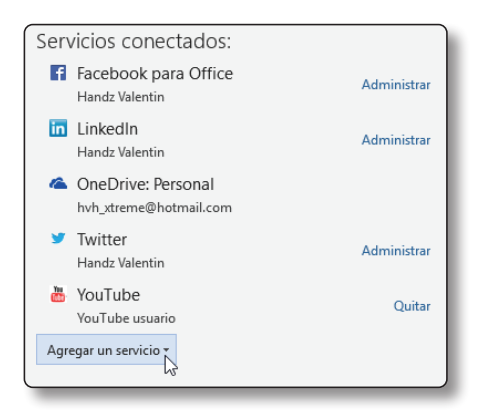

Figura 1.40. Servicios conectados a sus aplicaciones de Office.

Para agregar un servicio siga estos pasos:

- 1. Clic en la ficha Archivo, y clic en la página Cuenta.
- 2. En la sección **Servicios conectados**, clic en **Agregar un servicio**.
- 3. En el menú desplegable, seleccione la categoría del servicio que desea agregar. Entre ellas están: Imágenes y vídeos, Almacenamiento y Uso compartido.
- 4. Seleccione por ejemplo Imágenes y Vídeos, y haga clic en algún servicio, por ejemplo, Facebook para Office.

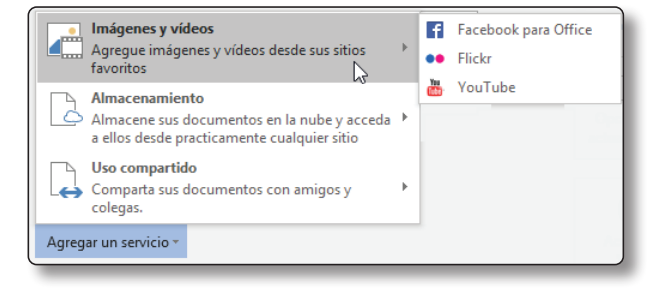

Figura 1.41. Elija una categoría para luego seleccionar un servicio.

5. En algunos casos se abre una ventana de diálogo donde deberá hacer clic sobre el botón **Conectar** y luego iniciar sesión en el servicio tal y como sucede con Facebook o LinkedIn. Otros servicios como YouTube se conectan automáticamente con tan solo seguir el paso 4.

La tercera sección muestra información importante de los productos de Office. Desde aquí puede ver si Office 2016 está activado, las opciones de actualización de las aplicaciones y las novedades. Por ejemplo, si hace clic en Novedades, podrá ver qué cosas nuevas traen sus aplicaciones. Mientras se escribió este libro, la última novedad para todas las aplicaciones de Office fue el tema **Negro**.

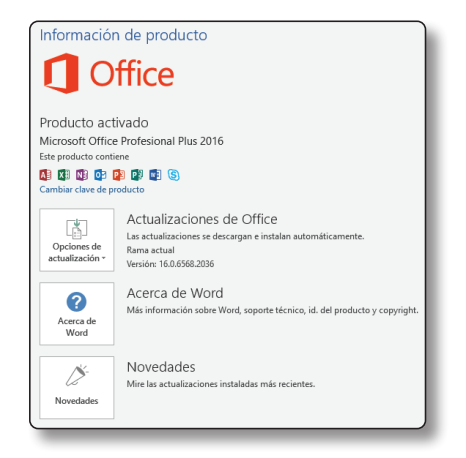

Figura 1.42. Información del producto.

# 1.7 CAMBIAR LAS OPCIONES DE OFFICE

Existen muchas opciones importantes para cambiar el funcionamiento de sus aplicaciones de Office. Puede cambiar opciones tan básicas como el nombre de usuario, hasta cosas avanzadas como el idioma de la aplicación. Todos estos cambios se hacen a través del cuadro de diálogo **Opciones de la aplicación**. Por ejemplo, si abre Excel y accede a Opciones, aparecerá el cuadro de diálogo **Opciones de Excel**; si es PowerPoint, aparecerá el cuadro de diálogo **Opciones de PowerPoint**.

Para activar el cuadro de diálogo **Opciones de la aplicación**, siga estos pasos:

1. Clic en la ficha **Archivo**.

#### 2. Clic en **Opciones**.

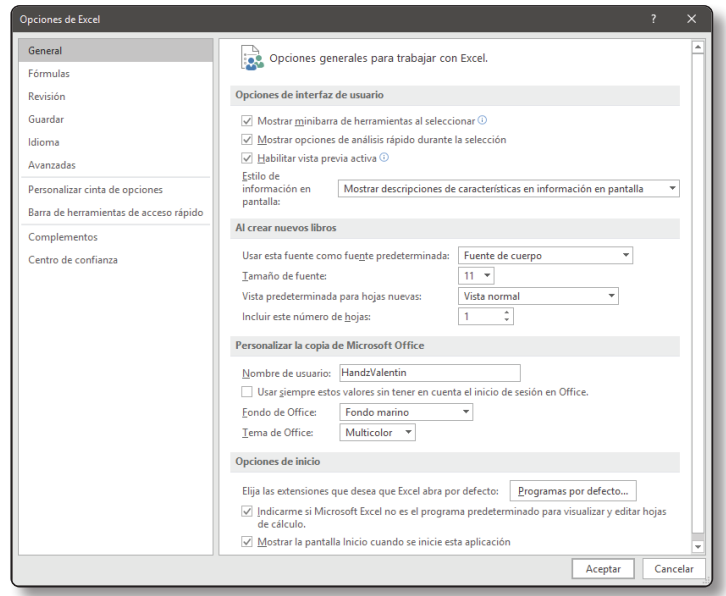

Figura 1.43. Cuadro de diálogo Opciones de Excel.

#### 1.7.1 Deshabilitar la Pantalla Inicio

La pantalla Inicio es la primera interfaz que aparece ante nuestros ojos cuando abrimos cualquier aplicación de Office 2016 -también sucede en Office 2013- (véase "Conocer la interfaz de Office 2016"). En esta pantalla puede abrir un documento reciente, crear un documento nuevo en blanco, o a través de una plantilla. Sin embargo, muchos usuarios están acostumbrados a abrir una aplicación y que automáticamente se cree un documento nuevo en blanco, para ello, se puede deshabilitar la pantalla de Inicio. Para hacerlo siga estos pasos:

- 1. Clic en la ficha **Archivo** y clic en **Opciones**. Se abre el cuadro de diálogo Opciones de la aplicación.
- 2. A la izquierda del cuadro de diálogo, active la página **General**.
- 3. Busque la sección **Opciones de Inicio**.
- 4. Deshabilite con un clic la casilla **Mostrar la pantalla Inicio cuando se inicie esta aplicación.**

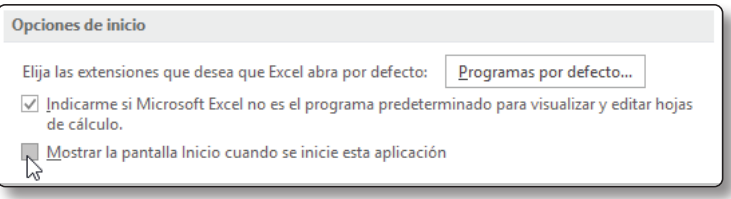

Figura 1.44. Desactivar la pantalla Inicio.

5. Clic en **Aceptar** del cuadro de diálogo **Opciones de la aplicación**.

La próxima vez que abra la aplicación, no aparecerá más la pantalla Inicio. En su lugar, se creará un nuevo documento.

## **C** NOTA

Tanto Access como Publisher no tienen la opción de deshabilitar la pantalla Inicio.

Para regresar la pantalla inicio a su normalidad, siga los pasos anteriores y active la casilla **Mostrar la pantalla Inicio cuando se inicie esta aplicación**.

#### 1.7.2 Cambiar el idioma de la aplicación

El idioma de las aplicaciones de Office es sumamente importante en tres aspectos: la edición, la interfaz y la ayuda. Por ejemplo, cuando corrige algún texto en Word, hace uso del corrector ortográfico en idioma español, es por ello que, si escribe "*equibocar*", el corrector sugerirá "*equivocar*". También podrá notar -obvio que sí- que la interfaz de sus aplicaciones está en español, y asimismo la ayuda del sistema.

Todas las opciones de idioma se encuentran desde el cuadro de diálogo Opciones de la aplicación. Para abrirlo, siga estos pasos:

- 1. Clic en la ficha **Archivo**.
- 2. Clic en **Opciones**.
- 3. Clic en la página **Idioma**, tal como lo muestra la Figura 45.

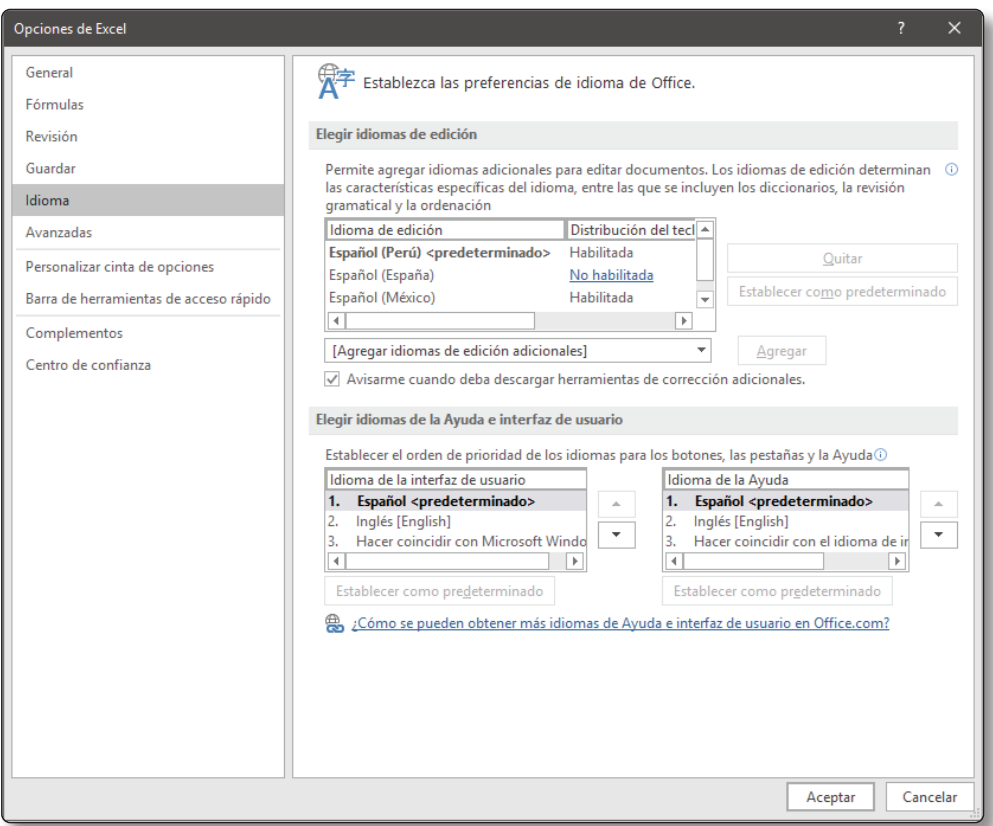

Figura 1.45. La página Idioma en el cuadro de diálogo Opciones de Excel.

En la sección **Elegir idioma de edición**, puede agregar varios idiomas, por ejemplo, el inglés. De esta manera puede escribir palabras en inglés y si se equivoca, el corrector intentará ayudarlo.

Por otro lado, en la sección **Elegir idioma de la Ayuda e interfaz de usuario**, solo aparece el español a menos que descargue e instale un paquete de idiomas. Si lo hace, puede entonces cambiar el idioma de la ayuda y de la interfaz de usuario.

| 日<br>ちゃ おっす                                                       |                                                                                      |                                                                     | Book1 - Excel                                                                                                    |                                                                              | 囨<br>Johan Valley<br>-                                                                                                    | $\times$ |
|-------------------------------------------------------------------|--------------------------------------------------------------------------------------|---------------------------------------------------------------------|----------------------------------------------------------------------------------------------------|------------------------------------------------------------------------------|----------------------------------------------------------------------------------------------------|----------|
| File<br>Home                                                      | Page Layout<br>Insert                                                                | Formulas<br>Data                                                    | Review<br>View                                                                                                    | $\Omega$ Tell me what you want to do                                         |                                                                                                    | Q Share  |
| $\alpha$<br>制<br>Calibri<br>Paste<br>$\mathcal{A}$<br>Clipboard 5 | <b>B</b> $I \cup \cdot \mid \Box \cdot \mid \Diamond \cdot \mathbf{A} \cdot$<br>Font | $\equiv \equiv \equiv \gg$<br>三百百 三三<br>Alignment<br>$\overline{M}$ | 影<br>General<br>$\frac{1}{2}$ + % $\frac{1}{2}$<br>目・<br>$\frac{6.0}{00}$ - $\frac{00}{00}$<br>Number<br>$\overline{12}$<br>Б. | HH.<br>Conditional Format as Cell<br>Formatting * Table * Styles *<br>Styles | insert<br>$\overline{\Psi}$<br><b>EX Delete v</b><br>Sort & Find &<br>Format *<br>է<br>Filter * Select *<br>Editing<br>Cells |          |

Figura 1.46. Cinta de opciones de Excel 2016 en idioma inglés.

Si tiene instalado un paquete de idiomas, siga estos pasos para cambiar la interfaz a idioma inglés:

- 1. Dentro de la sección **Elegir idioma de la Ayuda e interfaz de usuario**, clic en la opción **Inglés**.
- 2. Clic en el botón **Establecer como predeterminado**.

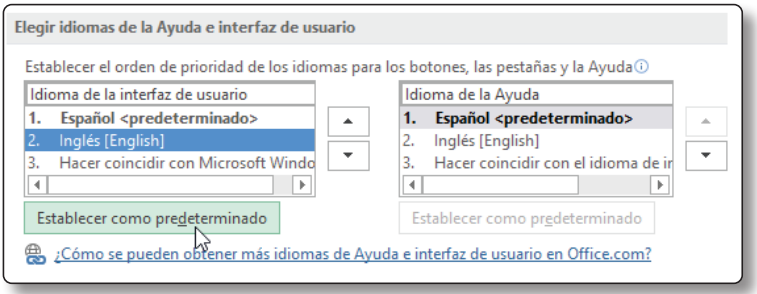

Figura 1.47. Cambiar el idioma de la interfaz a inglés.

- 3. Clic en **Aceptar**. Aparece un aviso indicando que debe reiniciar su aplicación para notar los cambios.
- 4. Clic en **Aceptar** del aviso y reinicie su aplicación.

# **C** NOTA

Si desea instalar un paquete de idiomas, puede usar el siguiente enlace: *https://goo. gl/GmIuuf*